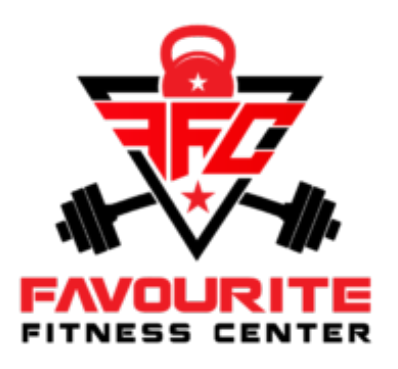

# **Guida alla prenotazione dell'allenamento**

# PRIMA REGISTRAZIONE

la prima volta che usi il modulo di prenotazione devi registrarti al sito dalla pagina Prenotazione Accessi in Palestra .

<http://www.favouritefitnesscenter.it/prenotazioni/>

Compila i campi nella sezione "Registrati" inserendo:

- nome
- cognome
- indirizzo e-mail (dove ti arriveranno le conferme di prenotazione)
- e scegliendo la password che vuoi usare per accedere. NOTA: usa una password sufficientemente complessa, di almeno 8 caratteri, con almeno una cifra, una lettera maiuscola e una minuscola, un simbolo

Assicurati che i dati che hai inserito sono corretti e conferma con il pulsante in basso "REGISTRATI".

Se I dati sono formalmente corretti la tua registrazione viene automaticamente confermata, e potrai da subito accedere al calendario di prenotazione allenamenti.

\*\*Segnati le credenziali appena inserite e controlla la tua casella di posta, ti abbiamo inviato una email come promemoria dei tuoi dati di accesso.

Se non ricevi niente nell'arco di dieci minuti, controlla se l'email si trova sulla cartella "Spam" o "Promozioni".

## ACCESSO STANDARD

Se hai già effettuato la registrazione, potrai accedere alla sezione prenotazione allenamenti sempre dalla pagina <http://www.favouritefitnesscenter.it/prenotazioni/>, inserendo indirizzo email e password scelte in fase di registrazione.

Accedi al servizio o registrati

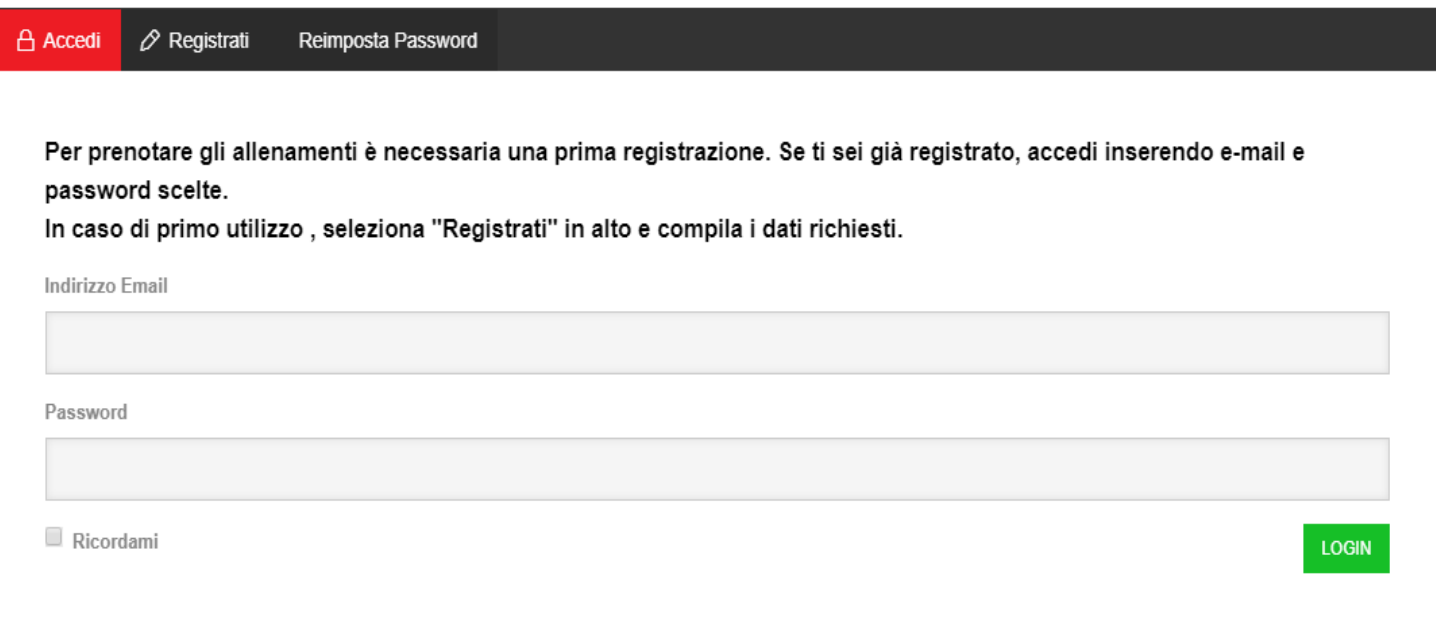

### PRENOTAZIONE DI UN ALLENAMENTO

Effettuato l'accesso, potrai prenotare I tuoi allenamenti.

Vi consigliamo almeno la prima volta di leggere bene il regolamento, che trovate cliccando nell'apposito pulsante.

Gli step per prenotare un allenamento sono pochi e semplici:

• scegli dal calendario la data di interesse

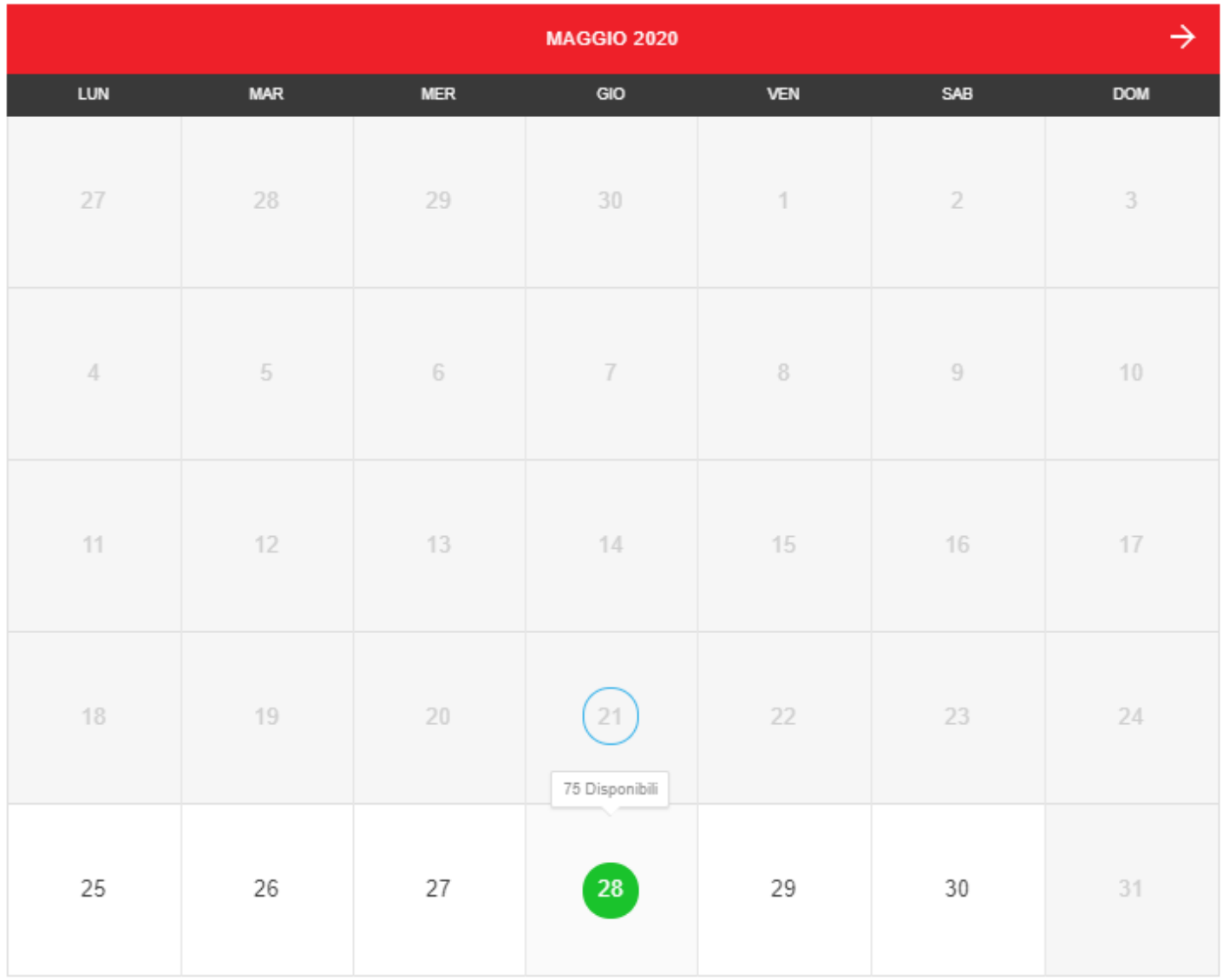

• verifica le fasce orarie previste, su ciascuna è indicato il numero di posti ancora disponibili.

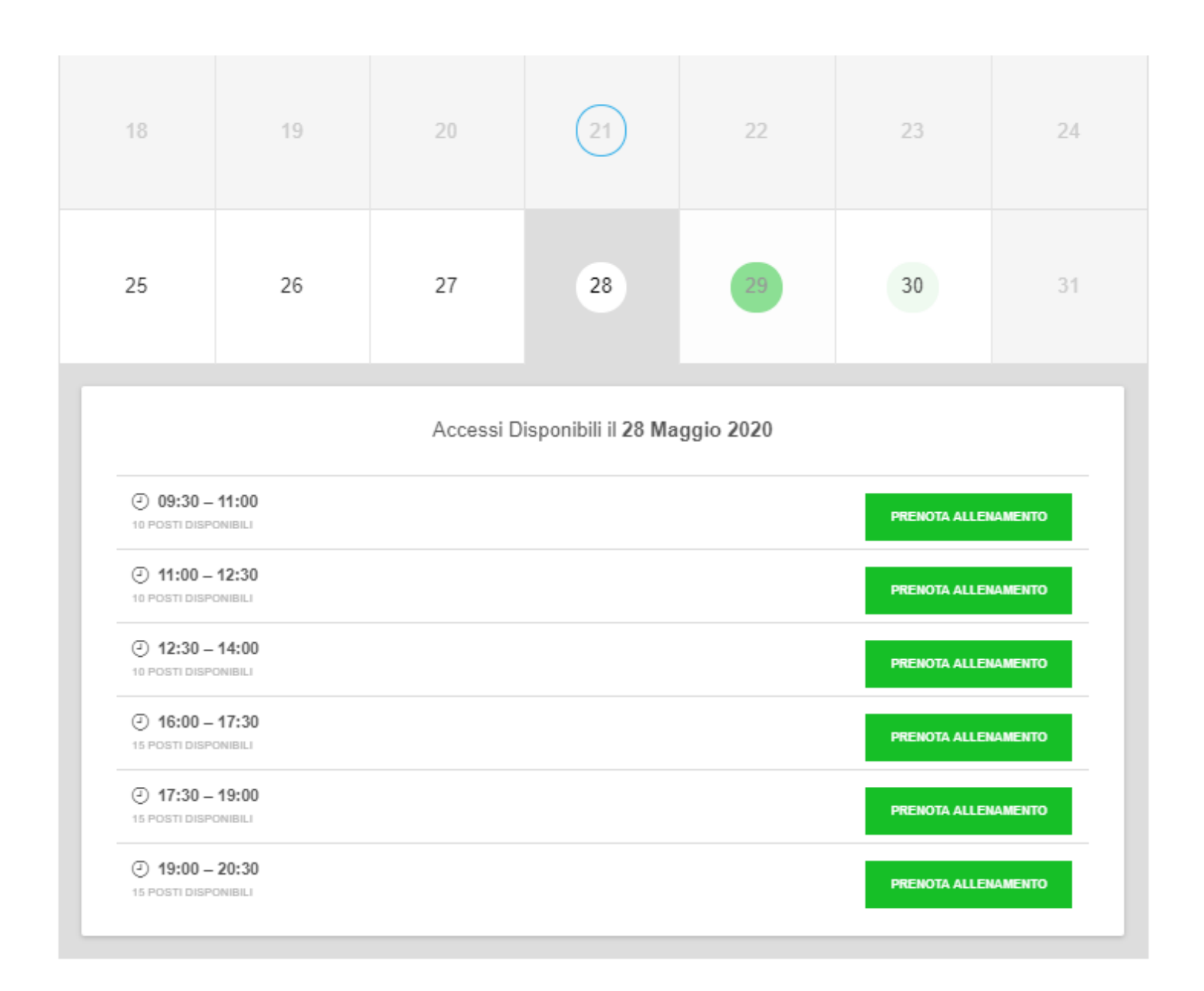

- Scegli la fascia oraria, e clicca sul rispettivo pulsante "PRENOTA ALLENAMENTO"
- Inserisci il numero di telefono (serve per poterti avvisare in caso di qualsiasi variazione imprevista)

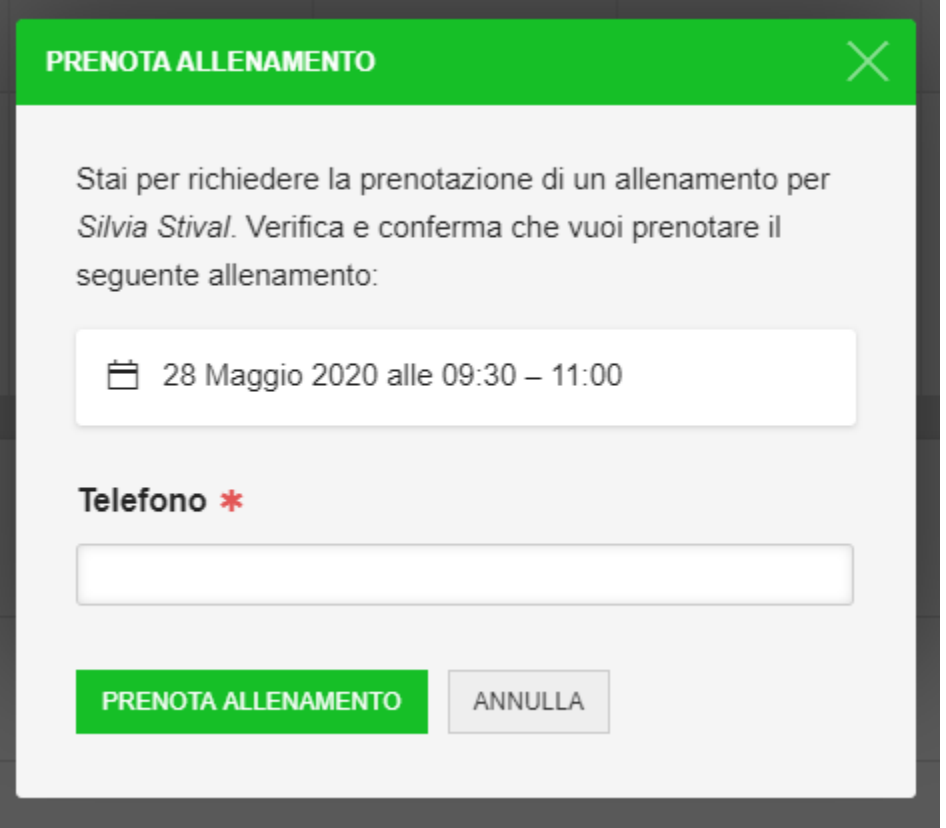

• Conferma, e avrai prenotato l'allenamento.

Riceverai una email all'indirizzo comunicato in registrazione, come promemoria e conferma dell'allenamento prenotato. NOTA: non serve stampare l'email ne presentarla in palestra.

#### **N.B.: NON È POSSIBILE PRENOTARE PIÙ DI 3 VOLTE A SETTIMANA In caso di un numero maggiore di prenotazioni, gli appuntamenti in eccesso saranno considerati non validi.**

#### GESTIONE ALLENAMENTI PRENOTATI

In questa sezione potrai verificare, modificare o annullare gli allenamenti prenotati in qualsiasi momento.

Per annullare una prenotazione, clicca il pulsante "Annulla Prenotazione". Riceverai una e-mail all'indirizzo email indicato a conferma dell'annullamento.

# **Modificare il profilo**

Se devi modificare I dati inseriti in fase di registrazione (magari errati o imprecisi) puoi modificare le tue informazioni in qualsiasi momento tramite il pulsante "Modifica Profilo".

Nella visuale che si apre compila solo i campi che vuoi modificare e clicca il pulsante "Aggiorna".

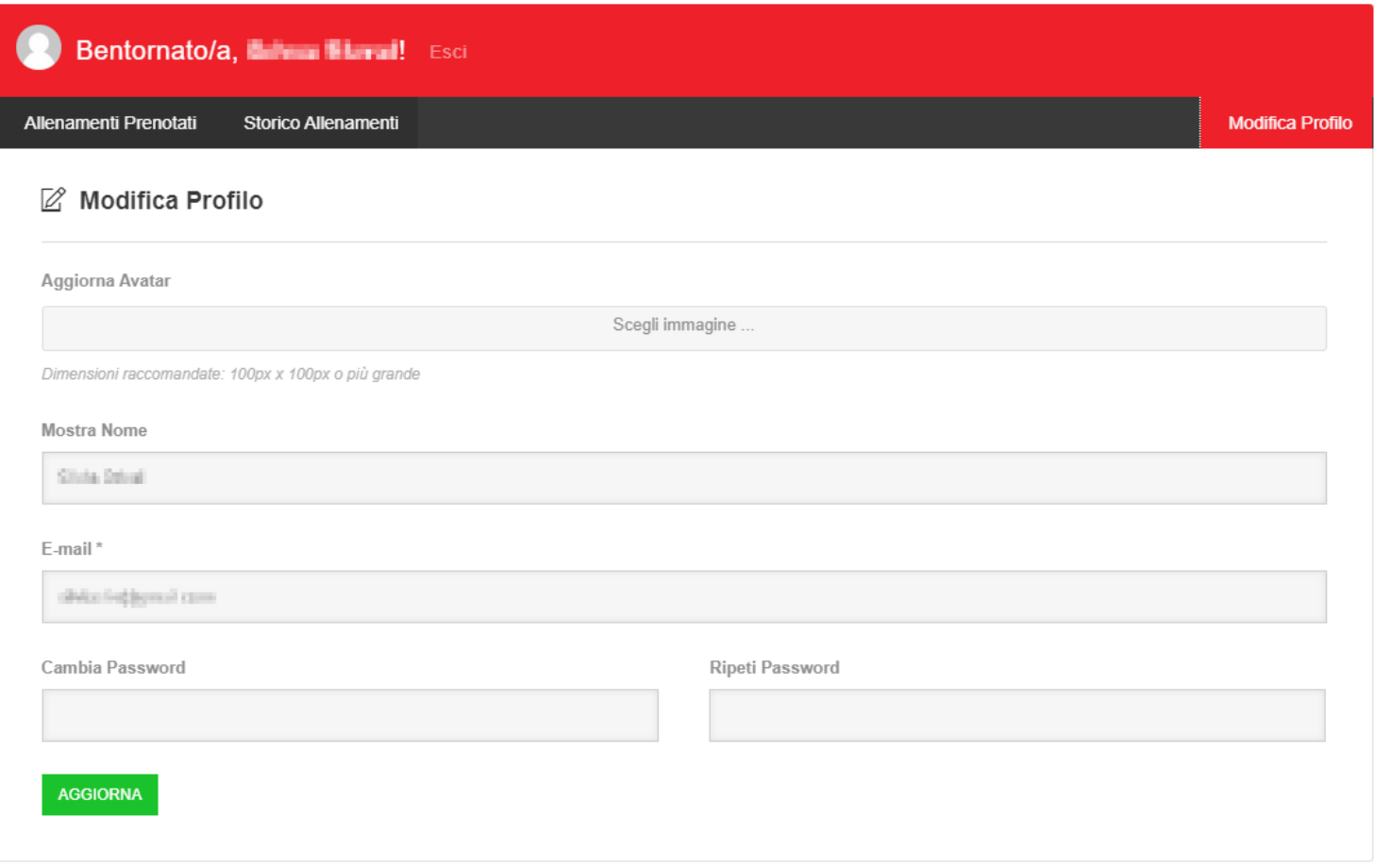

In caso di problemi o necessità, contattare Cristian al numero: **349-0650390**.